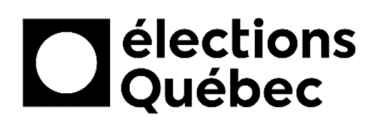

## **INSTALLATION DES IMPRIMANTES EN CIRCONSCRIPTION**

# **TABLE DES MATIÈRES**

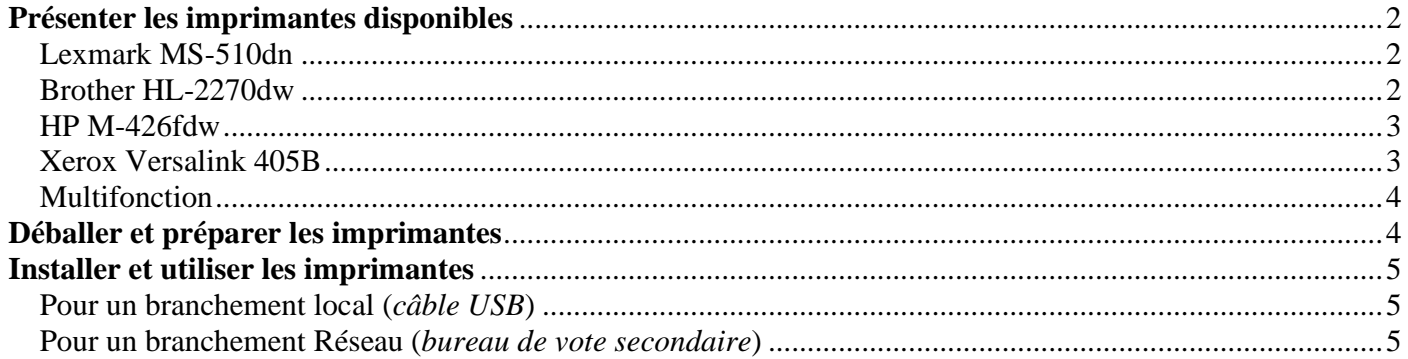

## **CRÉATION / MISE À JOUR**

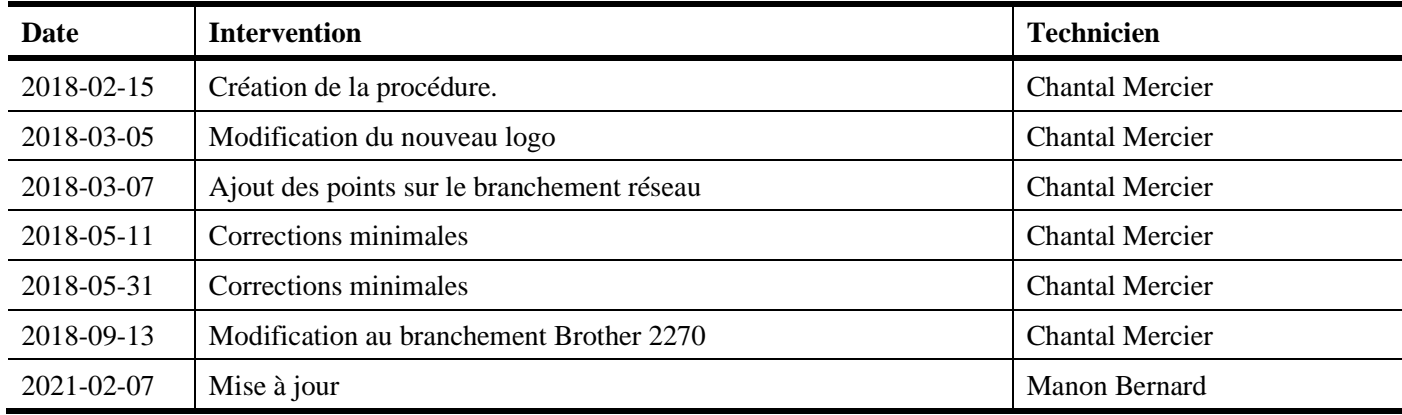

## **PRÉSENTER LES IMPRIMANTES DISPONIBLES**

## **Lexmark MS-510dn**

(*Imprimante de table*)

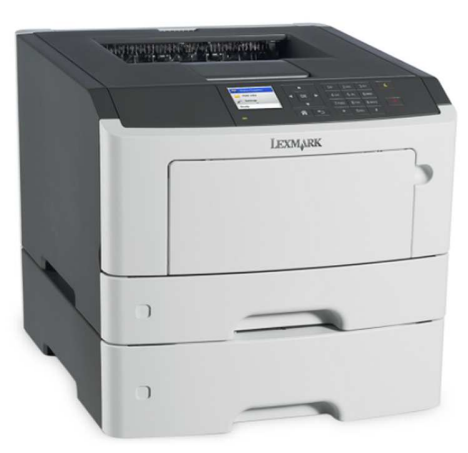

## **Brother HL-2270dw**

*(Imprimante de table)*

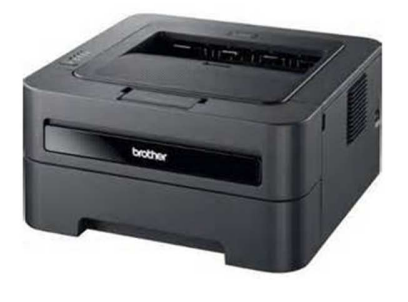

## *Localisation*

• **BUREAU DE SCRUTIN PRINCIPAL** 

### *Type de branchement*

• Branchement local à l'un ou l'autre des portables à l'aide du câble USB

*Effectuer toutes les étapes de la page 5 du présent document pour la préparation et l'utilisation de cette imprimante.*

### *Caractéristiques*

- 1 x Plateau Manuel
- 1 x Plateau format Lettre  $(8\frac{1}{2} \times 11)$
- 1 x format Légal  $(8\frac{1}{2} \times 14)$
- 1 Module recto verso

### *Localisation*

- **BUREAU DE SCRUTIN PRINCIPAL** 
	- **ET**
- **BVEE / CRSEE**

### *Type de branchement*

• Branchement local à l'un ou l'autre des portables à l'aide du câble USB

*Effectuer toutes les étapes de la page 5 du présent document pour la préparation et l'utilisation de cette imprimante.*

#### *Caractéristiques*

- 1 x Plateau Manuel
- 1 x Plateau Lettre ou Légal

# **HP M-426fdw**

*(Imprimante multifonction)*

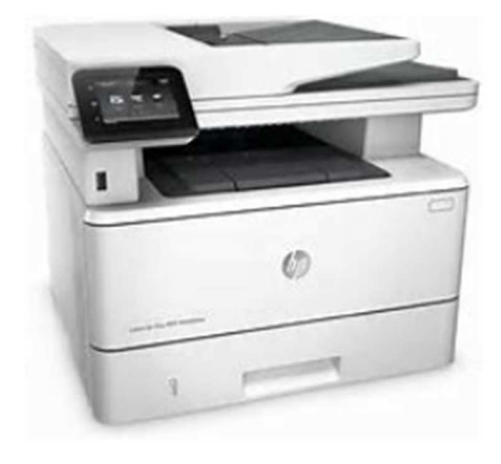

# **Xerox Versalink 405B**

*(Imprimante multifonction)*

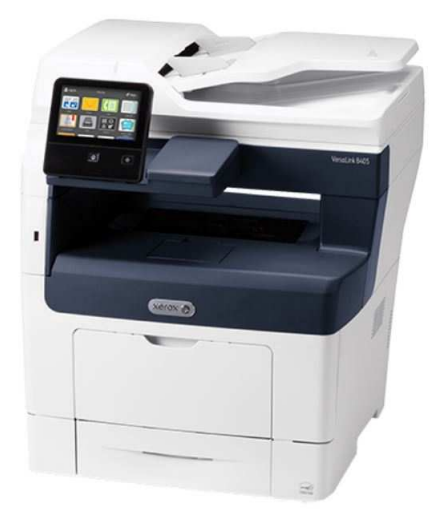

## *Localisation*

• **BUREAU DE SCRUTIN SECONDAIRE** 

## *Type de branchement*

• Branchement réseau sur le DUCC *Effectuer toutes les étapes du point Branchement réseau (bureau secondaire de scrutin) à la page 6 du présent document.*

## *Caractéristiques*

- 1 x Plateau Manuel
- 1 x Plateau Lettre ou Légal
- 1 Module recto verso
- Numérisation (*PaperPort*)

## *Utilisation et localisation*

- **DOMICILE DU DIRECTEUR DU SCRUTIN (DS) – ET / OU –**
- **BUREAU DE SCRUTIN PRINCIPAL LORS DE SON OUVERTURE**

## *Type de branchement*

• Branchement local à l'un ou l'autre des portables à l'aide du câble USB

*Effectuer toutes les étapes de la page 5 du présent document pour la préparation et l'utilisation de cette imprimante.*

## *Caractéristiques*

- 1 x Plateau Manuel
- 1 x Plateau Lettre ou Légal
- 1 Module recto verso
- Numérisation (*Naps*)

## **Multifonction**

*(Imprimante multifonction de location)*

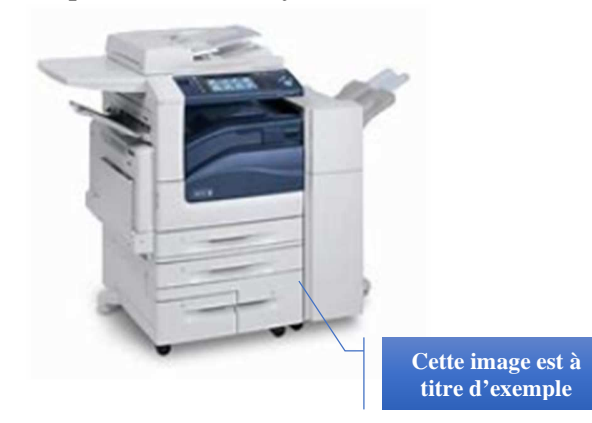

### *Utilisation et localisation*

• **BUREAU DE SCRUTIN PRINCIPAL.**

#### *Type de branchement*

• Branchement réseau à partir du DUCC (*voir procédure CSI-170*) et utilisation réseau avec cette imprimante, à partir de chaque portable (*voir procédure CSI-139*).

#### *Caractéristiques*

Selon le modèle choisi par le DS.

*Note : Les portables possèdent déjà tous les pilotes d'impression nécessaires à leur bonne fonctionnalité, à l'exception des pilotes d'impression de l'imprimante multifonction de location qui seront installés ultérieurement par le technicien responsable à l'aide de la procédure CSI-139.*

### **DÉBALLER ET PRÉPARER LES IMPRIMANTES**

- 1. Retirer les cales d'emballage insérées dans l'imprimante et dans les cassettes à papier (*tiroir standard ou optionnel*), s'il y a lieu.
- 2. Dans le tiroir standard (ou optionnel), ajuster les guides longueur/largeur, selon le format de papier choisi.

*Note : L'image présentée ci-contre est à titre d'exemple seulement. La configuration du plateau peut différer d'un modèle d'imprimante à l'autre.* 

#### **Ajustement sur la longueur :**

Ajuster le **guide-longueur** « **LTR** » pour le format lettre ou « **LGL** » pour le format légal.

#### **Ajustement sur la largeur :**

Placer quelques feuilles dans le plateau. Le guide-largeur, situé à droite du plateau, doit s'appuyer sur le bord des feuilles sans quoi le papier s'engagera de travers et se coincera dans l'imprimante. Pour bien ajuster le guide-largeur, appuyer fermement sur le taquet et faites-le glisser jusqu'au bord des feuilles.

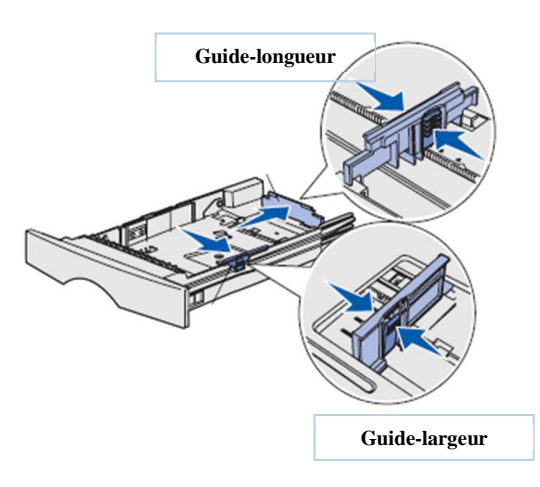

3. Insérer du papier dans les tiroirs standard ou optionnel. Secouer la pile de papier pour l'aérer avant de la placer dans les tiroirs afin d'éviter que les feuilles ne se collent ensemble et provoquent un bourrage de papier dans l'imprimante.

#### **INSTALLER ET UTILISER LES IMPRIMANTES**

#### **Pour un branchement local (***câble USB***)**

- 1. Concernant les modèles d'imprimantes énumérés ci-dessous, relier l'imprimante à l'un ou l'autre des portables disponibles en utilisant le câble USB inclus dans la boîte de l'imprimante.
	- **LEXMARK MS-510dn**
	- **BROTHER HL-2270dw**
	- **XEROX Versalink 405B**
- 2. Relier l'imprimante à une prise électrique en utilisant le câble d'alimentation.
- 3. Allumer l'imprimante, puis ouvrir la session du portable, si ce n'est déjà fait.

*Le portable détectera automatiquement la nouvelle imprimante qui sera prête à imprimer.* 

#### **Pour un branchement Réseau (***bureau de vote secondaire***)**

- 1. Le modèle d'imprimante ci-dessous nécessite l'utilisation du câble réseau bleu du **DUCC**. Le brancher à l'imprimante.
	- **HP M-426fdw**
- 2. Relier l'imprimante à une prise électrique en utilisant le câble d'alimentation.
- 3. Allumer l'imprimante.

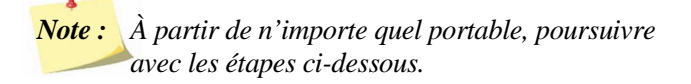

- 4. Cliquer sur le menu *Windows.*
- 5. Commencer à écrire les premières lettres du mot « *imprimante* » pour voir s'afficher ce mot dans la zone de recherche et ensuite voir s'afficher le menu « *Imprimantes et Scanners* ».
- 6. Cliquer sur « *Imprimantes et Scanners* ».

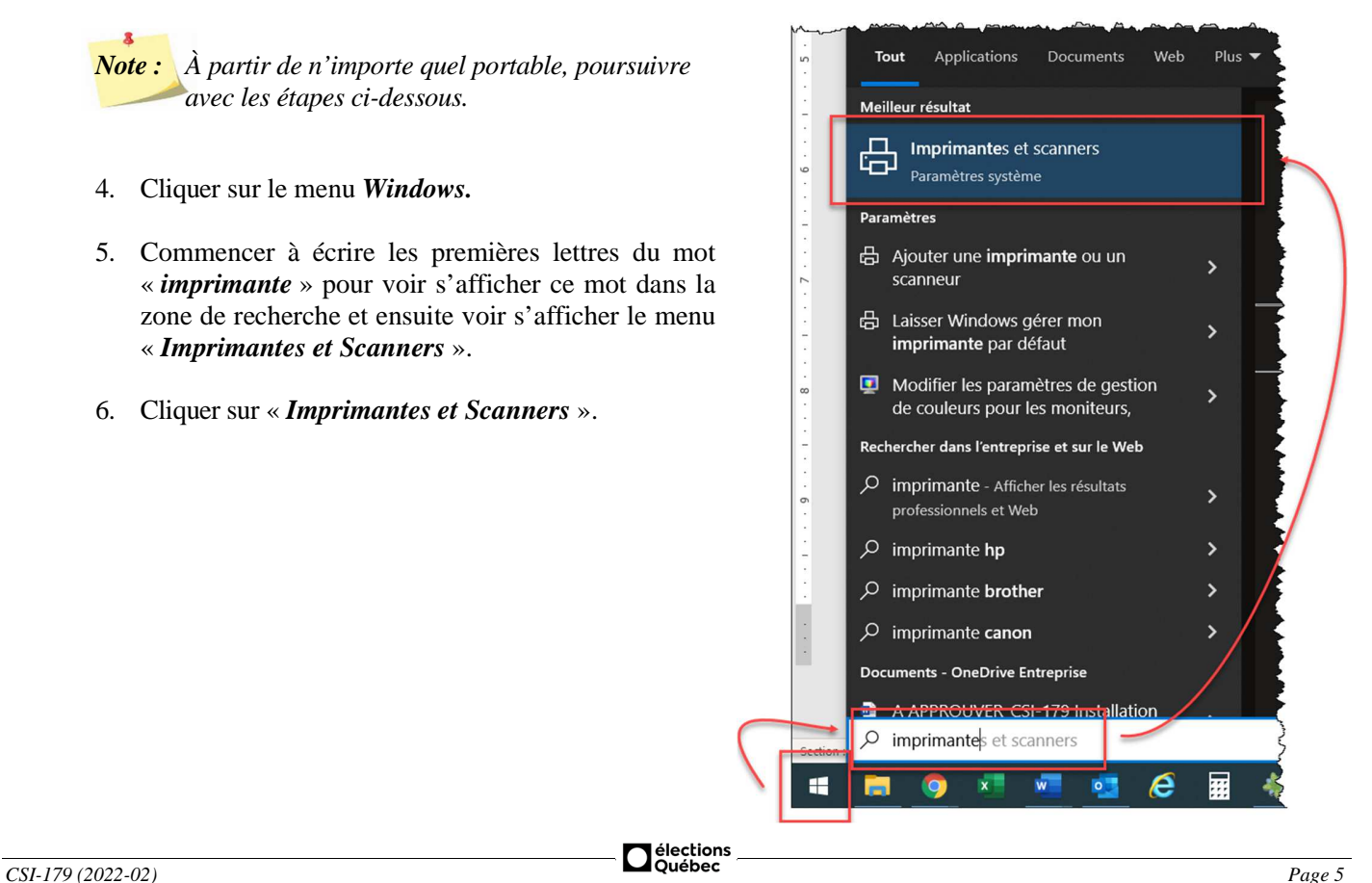

7. À la fenêtre **Imprimantes et scanners**, parcourir la fenêtre vers le bas pour y voir la case *Laisser Windows gérer mon imprimante par défaut*, et décocher la case.

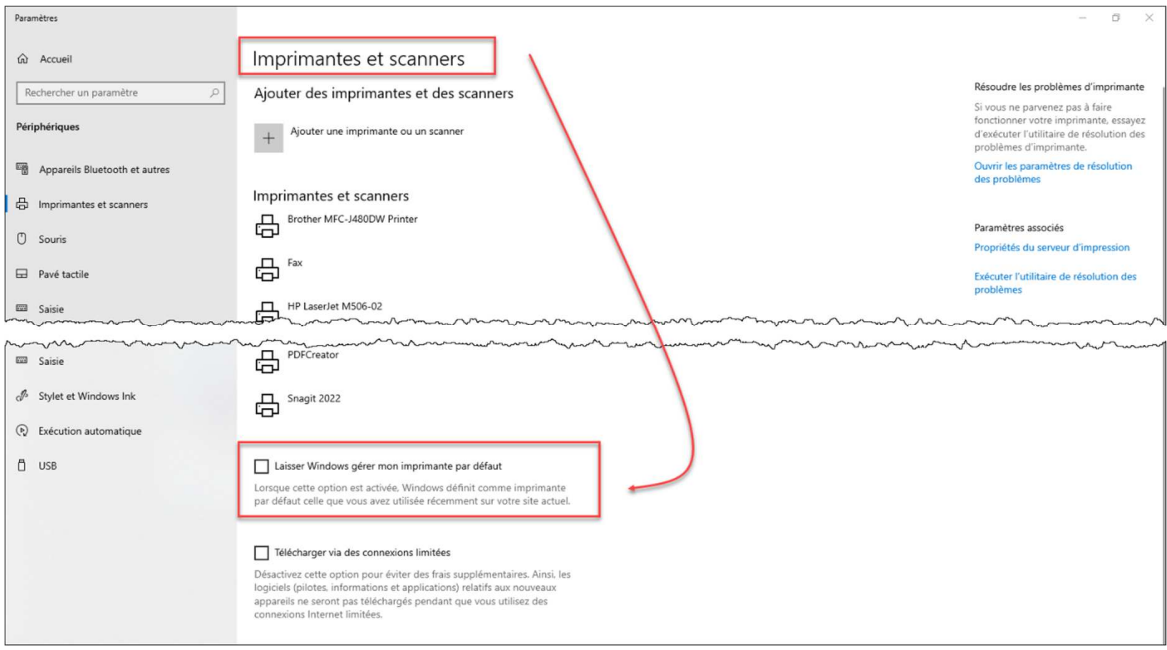

8. Dans cette même fenêtre, trouver l'imprimante nommée *HP HP426f-Reseau*, puis cliquer sur le bouton *Gérer*.

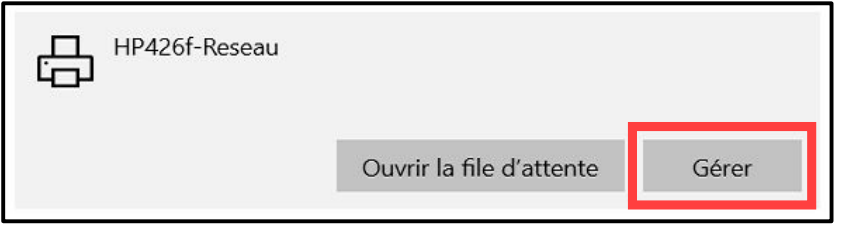

9. À la fenêtre **HP426f-Reseau**, cliquer sur le bouton *Définir par défaut*.

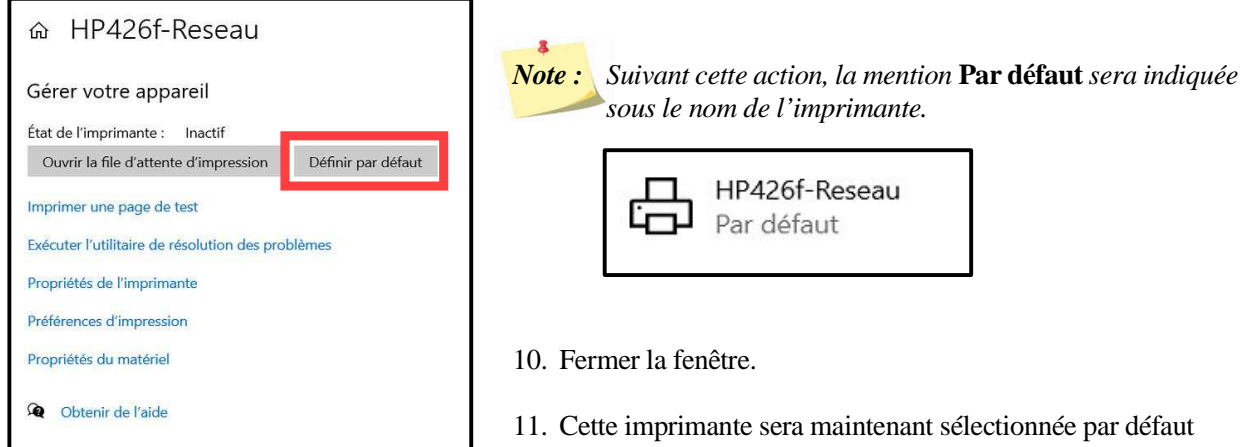

lors de votre prochaine impression.